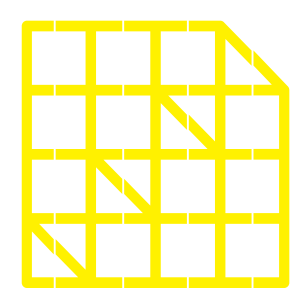

# **INSTITUTO** DE ALTOS ESTUDIOS **NACIONALES**

DE POSGRADO DEL ESTADO

Dirección de Innovación Tecnológica

**MANUAL SISTEMA SIAAD [TITULACIÓN: ESTUDIANTES]**

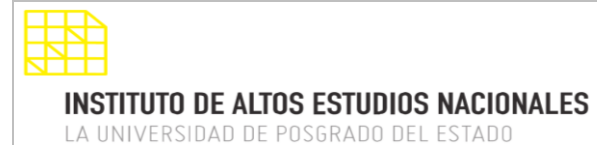

#### DIRECCIÓN DE INNOVACIÓN TECNOLÓGICA MANUAL SISTEMA SIAAD [TITULACIÓN: ESTUDIANTES]

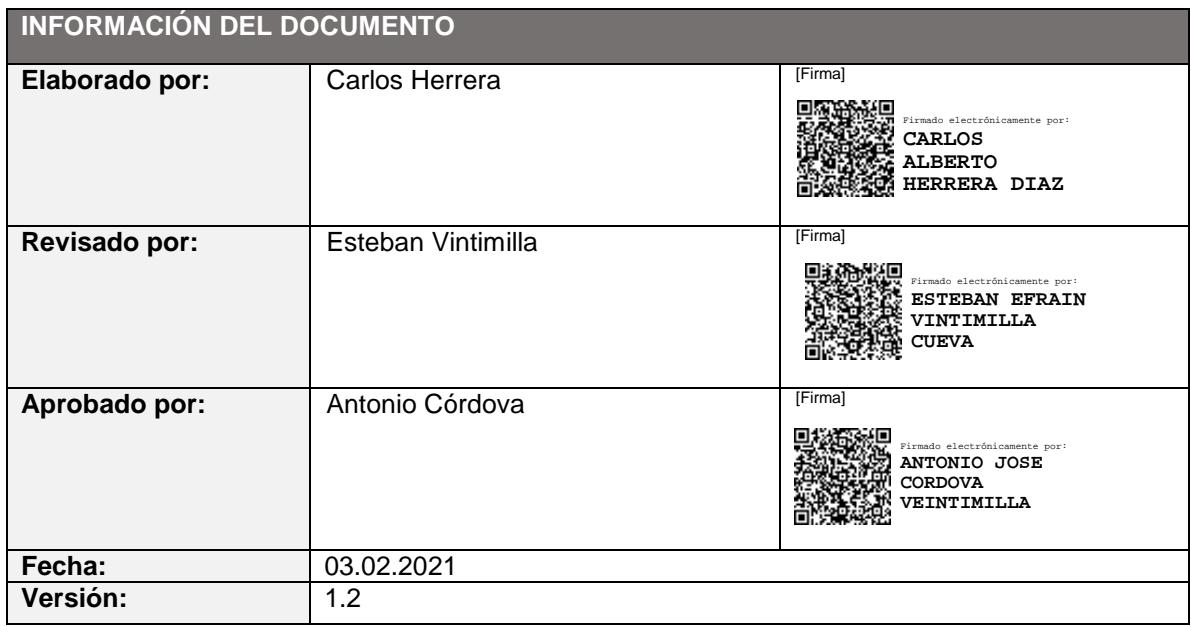

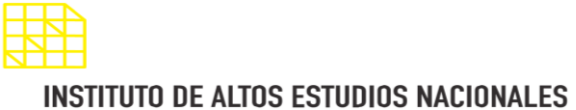

LA UNIVERSIDAD DE POSGRADO DEL ESTADO

#### DIRECCIÓN DE INNOVACIÓN TECNOLÓGICA MANUAL SISTEMA SIAAD [TITULACIÓN: ESTUDIANTES]

#### <span id="page-2-0"></span>**INDICE DE CONTENIDO**

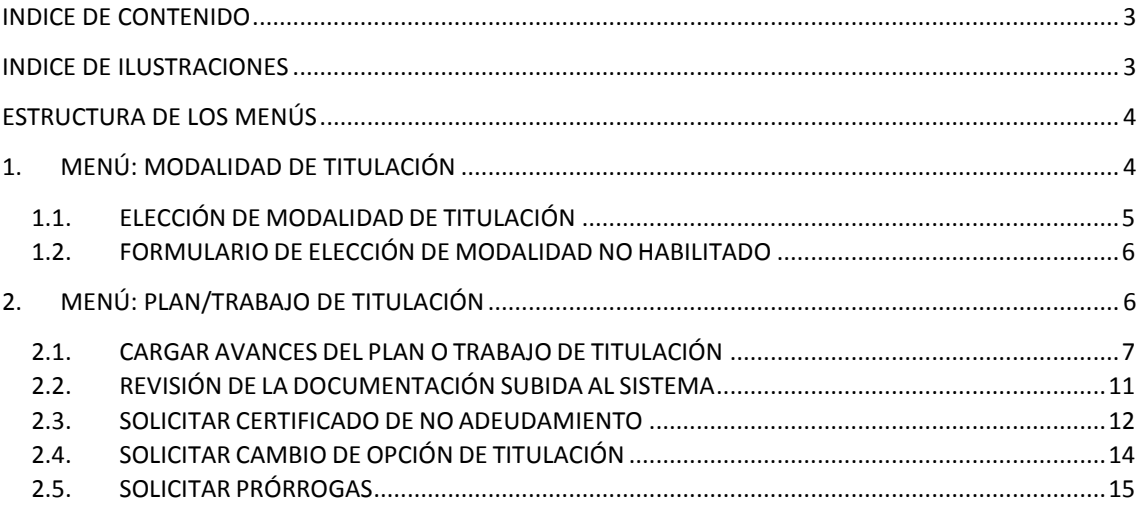

#### <span id="page-2-1"></span>**INDICE DE ILUSTRACIONES**

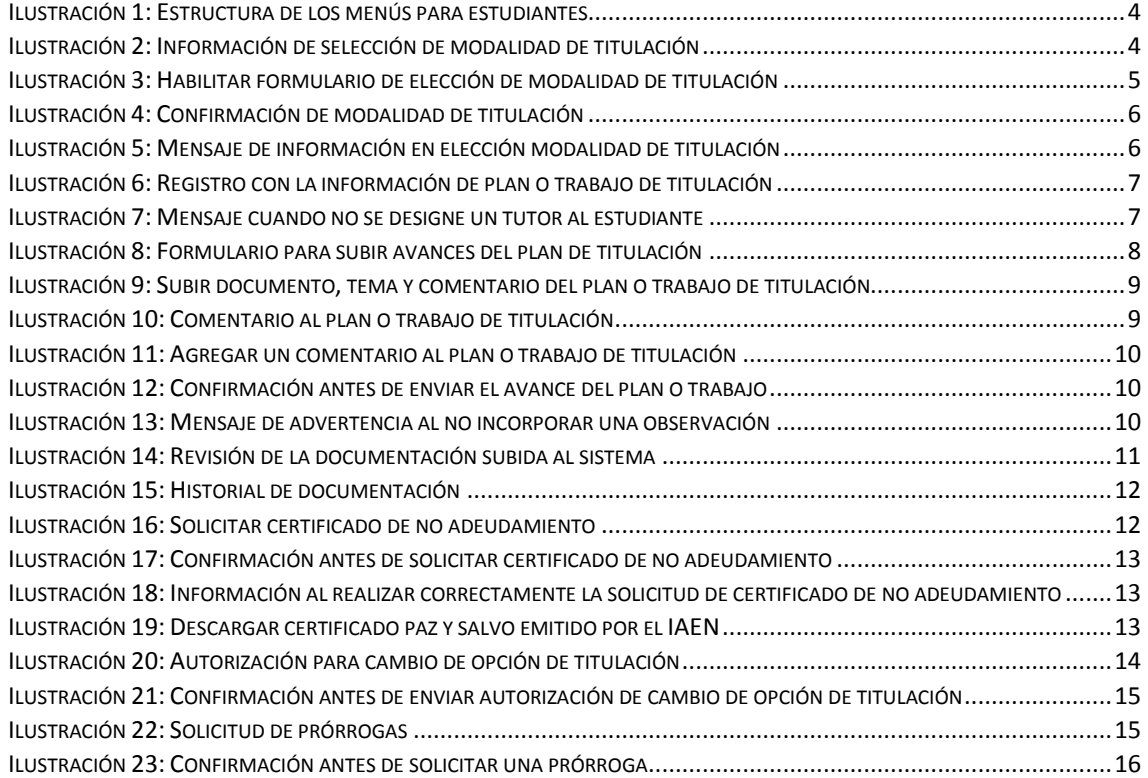

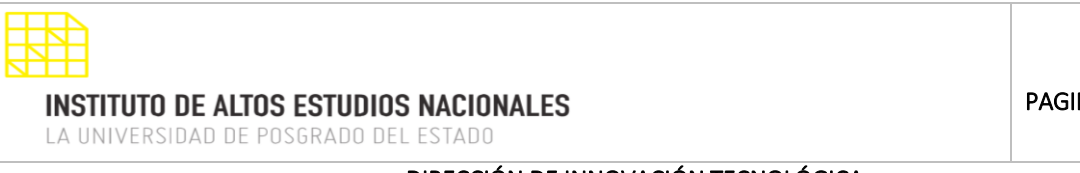

## <span id="page-3-0"></span>**ESTRUCTURA DE LOS MENÚS**

Dentro del sistema SIAAD se mostrará la siguiente estructura con los menús que componen el módulo de titulación para el perfil de un estudiante:

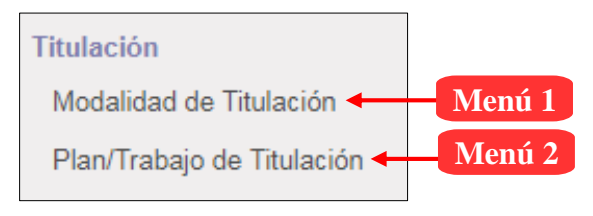

*Ilustración 1: Estructura de los menús para estudiantes*

## <span id="page-3-1"></span>**1. MENÚ: MODALIDAD DE TITULACIÓN**

Dentro de este menú el estudiante deberá seleccionar la modalidad de titulación con la cual desea graduarse, para ello estarán disponibles las modalidades según el tipo de programa (maestría o especialización) que esté cursando.

#### **Información de selección de modalidad:**

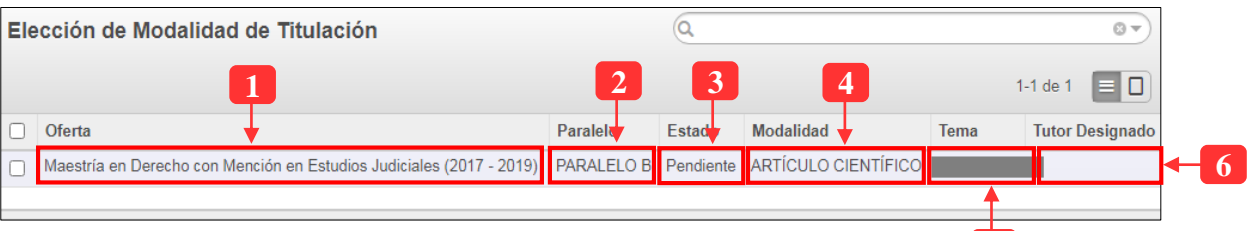

*Ilustración 2: Información de selección de modalidad de titulación*

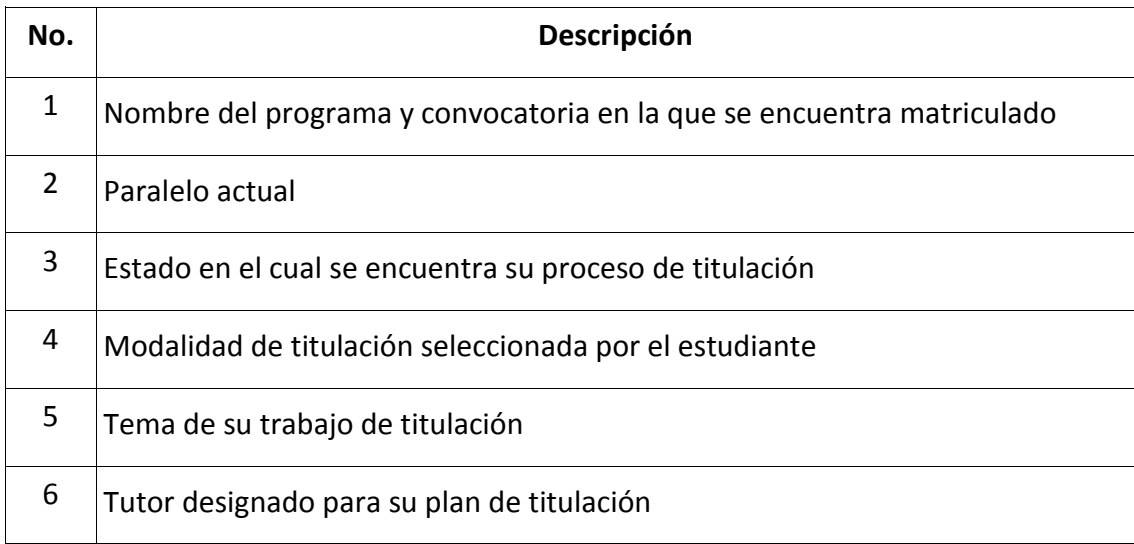

El estudiante deberá hacer clic en el registro mostrado en la lista, hecho esto, el sistema mostrará el formulario de elección de modalidad que se detalla a continuación:

**5**

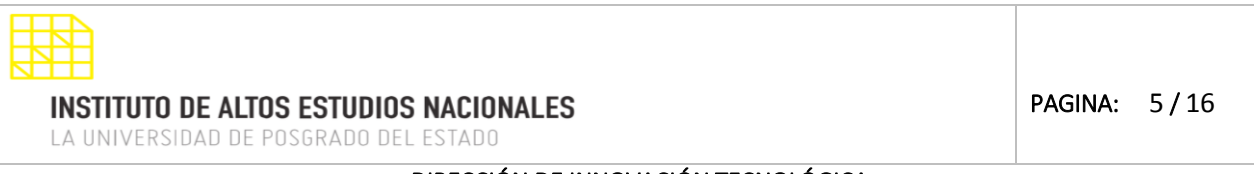

#### DIRECCIÓN DE INNOVACIÓN TECNOLÓGICA MANUAL SISTEMA SIAAD [TITULACIÓN: ESTUDIANTES]

### **1.1. ELECCIÓN DE MODALIDAD DE TITULACIÓN**

<span id="page-4-0"></span>Mediante este formulario el estudiante debe seleccionar la modalidad de titulación conforme al programa que se encuentre cursando y debe escribir el respectivo tema para el trabajo de titulación:

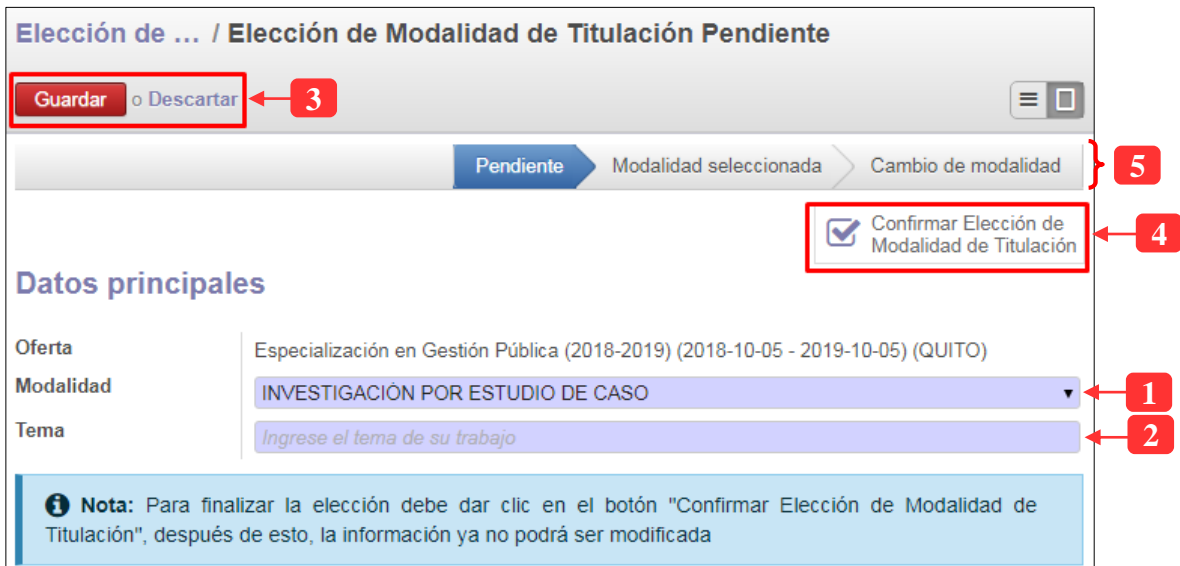

*Ilustración 3: Habilitar formulario de elección de modalidad de titulación*

| No.            | Descripción del campo                                                                                                    | Observación                        |
|----------------|----------------------------------------------------------------------------------------------------|------------------------------------|
| 1              | Lista de opciones en la cual se debe elegir la modalidad                                                                                                    | Requerido                          |
| $\overline{2}$ | Campo en donde se debe escribir el tema del trabajo de titulación<br>(siempre y cuando la modalidad sea diferente a examen<br>complexivo)                                    | Requerido<br>cuando<br>corresponda |
| 3              | Botones que permiten: guardar la información ingresada (color<br>rojo) o descartar cualquier cambio realizado (color azul)                                                   |                                    |
| 4              | Al dar clic en el botón se dará por confirmada la elección de la<br>modalidad de titulación, el formulario será deshabilitado y no<br>podrá editar la información ingresada. |                                    |
|                | El sistema notificará al correo del estudiante la elección de su<br>modalidad de titulación.                                                                                 |                                    |
|                | Antes de realizar lo expuesto, el estudiante deberá confirmar la<br>acción al dar clic en el botón:                                                                          |                                    |
|                |                                                                                                    |                                    |

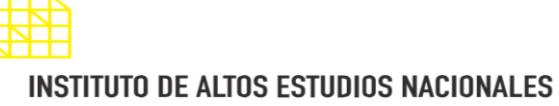

LA UNIVERSIDAD DE POSGRADO DEL ESTADO

## DIRECCIÓN DE INNOVACIÓN TECNOLÓGICA

MANUAL SISTEMA SIAAD [TITULACIÓN: ESTUDIANTES]

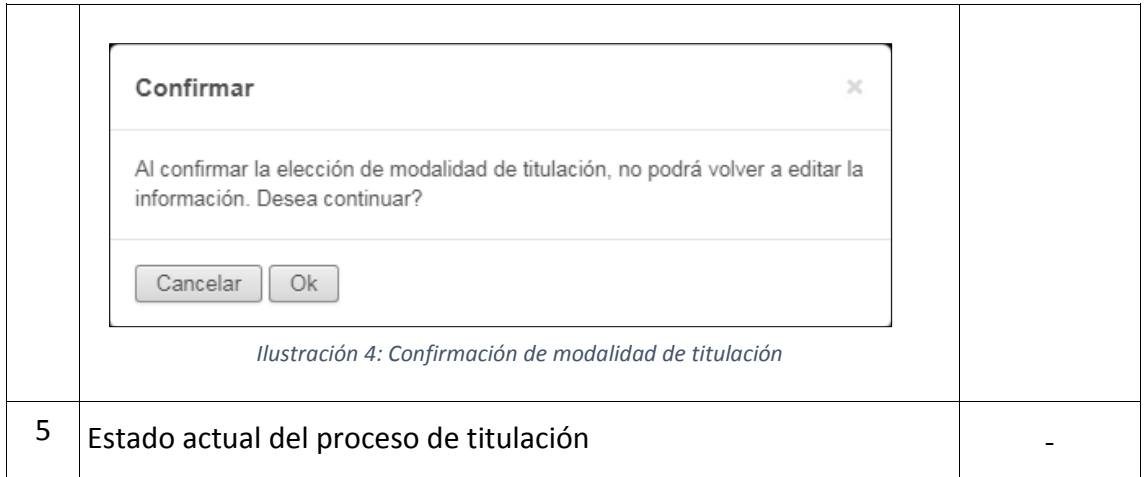

## **1.2. FORMULARIO DE ELECCIÓN DE MODALIDAD NO HABILITADO**

<span id="page-5-0"></span>Si al momento de ingresar al menú Modalidad de Titulación, aparece el siguiente mensaje en la pantalla:

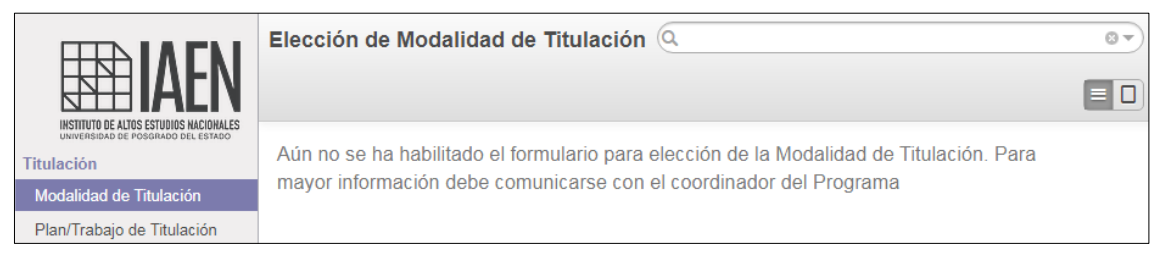

*Ilustración 5: Mensaje de información en elección modalidad de titulación*

Quiere decir que aún no ha sido habilitado el formulario para la elección de la modalidad en su oferta académica, para ello deberá comunicarse con el coordinador del programa para obtener más información.

# <span id="page-5-1"></span>**2. MENÚ: PLAN/TRABAJO DE TITULACIÓN**

Al acceder a este menú, el estudiante podrá revisar la información referente a su plan o trabajo de titulación, podrá ver su tutor, documento subido al sistema, observaciones realizadas al trabajo y otra información referente a todos los archivos que se vayan cargando al SIAAD.

**Nota:** Este menú únicamente será utilizado para aquellos estudiantes que hayan optado por la modalidad de titulación diferente a examen complexivo (análisis de caso, artículo científico, tesis)

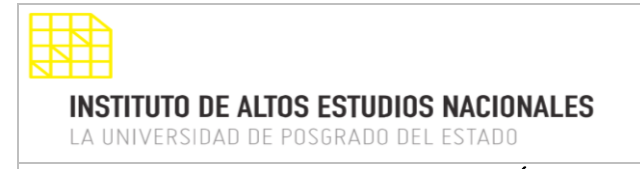

DIRECCIÓN DE INNOVACIÓN TECNOLÓGICA

MANUAL SISTEMA SIAAD [TITULACIÓN: ESTUDIANTES]

#### **Lista de registros:**

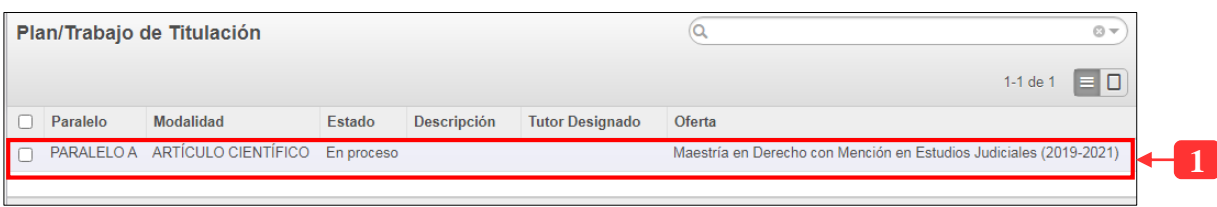

*Ilustración 6: Registro con la información de plan o trabajo de titulación*

| No. | Descripción                                                                                       |
|-----|---------------------------------------------------------------------------------------------------|
|     | Información académica, en donde podrá visualizar la modalidad seleccionar y<br>el tutor designado |

Al ingresar al registro, se mostrará un formulario en el cual tendrá que subir su respectivo documento de avance de su plan o trabajo de titulación, observaciones, entre otros datos para cada fase.

Si al dar clic en el registro anterior, se llega a visualizar el siguiente formulario:

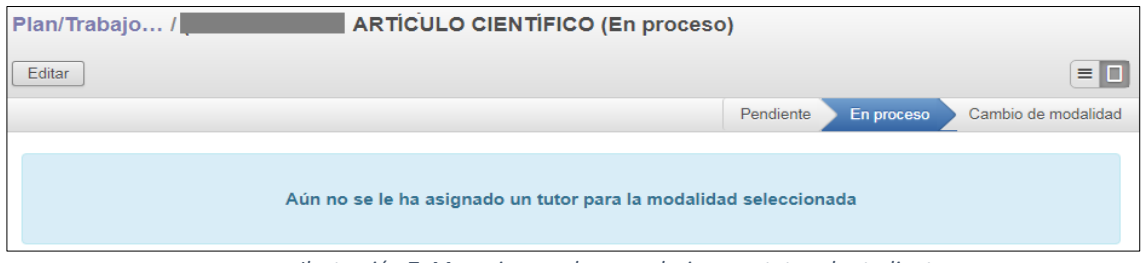

*Ilustración 7: Mensaje cuando no se designe un tutor al estudiante*

Significa que aún no se le ha asignado un tutor para su plan de titulación, para ello deberá comunicarse con la Escuela o coordinador para obtener más información.

A continuación, se detallará los pasos que se deben realizar para cargar los avances de su plan de titulación al sistema:

## **2.1. CARGAR AVANCES DEL PLAN O TRABAJO DE TITULACIÓN**

<span id="page-6-0"></span>Cuando ya se le haya asignado un tutor, el sistema mostrará un formulario para poder subir un documento con el avance de su trabajo, agregar observaciones y enviar su archivo para que puede ser revisado. En la siguiente ilustración se explica más detalladamente como realizar lo antes expuesto:

PAGINA: 8 / 16

**INSTITUTO DE ALTOS ESTUDIOS NACIONALES** 

LA UNIVERSIDAD DE POSGRADO DEL ESTADO

DIRECCIÓN DE INNOVACIÓN TECNOLÓGICA MANUAL SISTEMA SIAAD [TITULACIÓN: ESTUDIANTES]

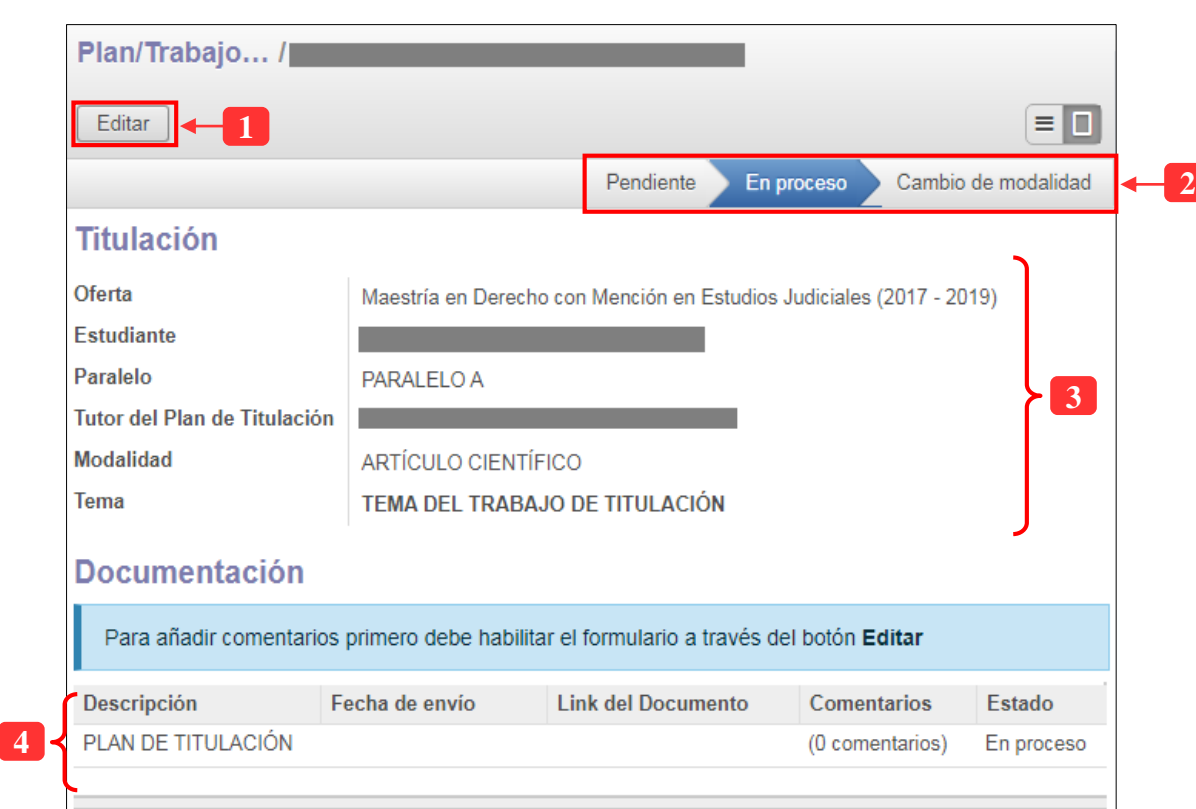

*Ilustración 8: Formulario para subir avances del plan de titulación*

| No.          | Descripción                                                                                                    |
|--------------|----------------------------------------------------------------------------------------------------|
| $\mathbf{1}$ | Este botón permite habilitar la edición del formulario, ya que como se puede<br>observar en la ilustración, los campos se encuentran deshabilitados. Para ello<br>deberá dar clic en este botón para proceder a ingresar información. |
| 2            | Permite mostrar el estado del proceso de titulación                                                                                                    |
| 3            | Muestra información sobre el proceso de titulación (nombre del estudiante,<br>tutor, modalidad seleccionada y tema del trabajo)                                                                                                    |
| 4            | En esta sección se mostrará el detalle de su plan de titulación y de su trabajo<br>final de titulación, así como el enlace para descargarse el documento subido al<br>sistema, comentarios al documento, fecha de envío y estado      |

Para subir un documento al sistema, se deberá habilitar la edición del formulario (botón "Editar" de color gris ubicado en la parte superior izquierda), dirigirse a la sección Documentación (tabla explicada en el punto 4) y dar clic en el registro correspondiente sea plan o trabajo de titulación, una vez hecho esto, el sistema mostrará lo siguiente:

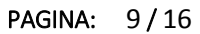

# DIRECCIÓN DE INNOVACIÓN TECNOLÓGICA

MANUAL SISTEMA SIAAD [TITULACIÓN: ESTUDIANTES]

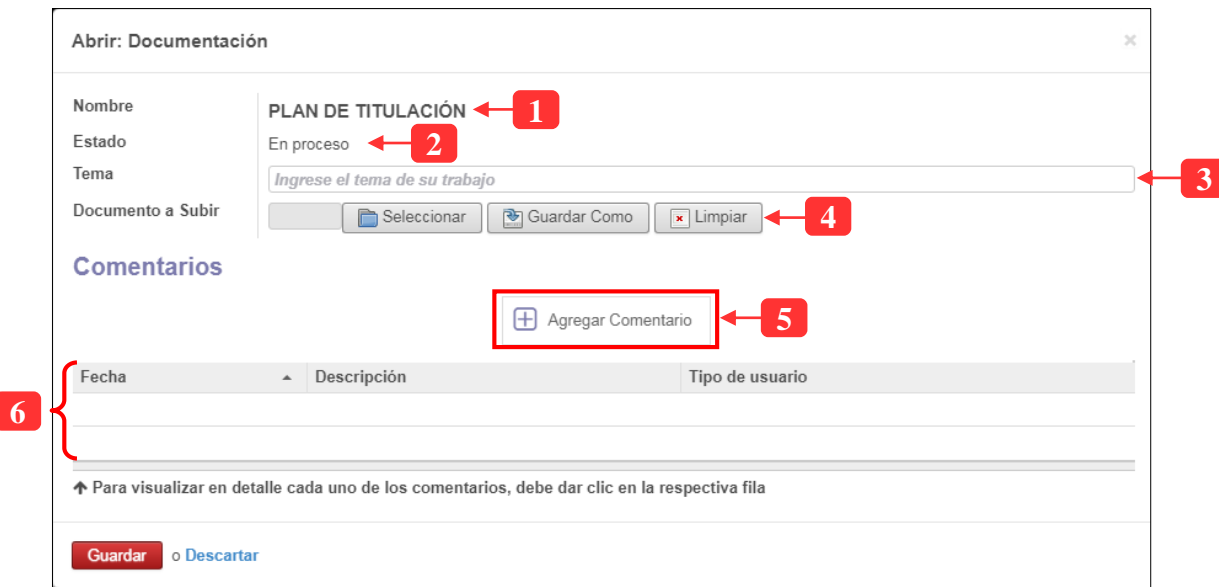

*Ilustración 9: Subir documento, tema y comentario del plan o trabajo de titulación*

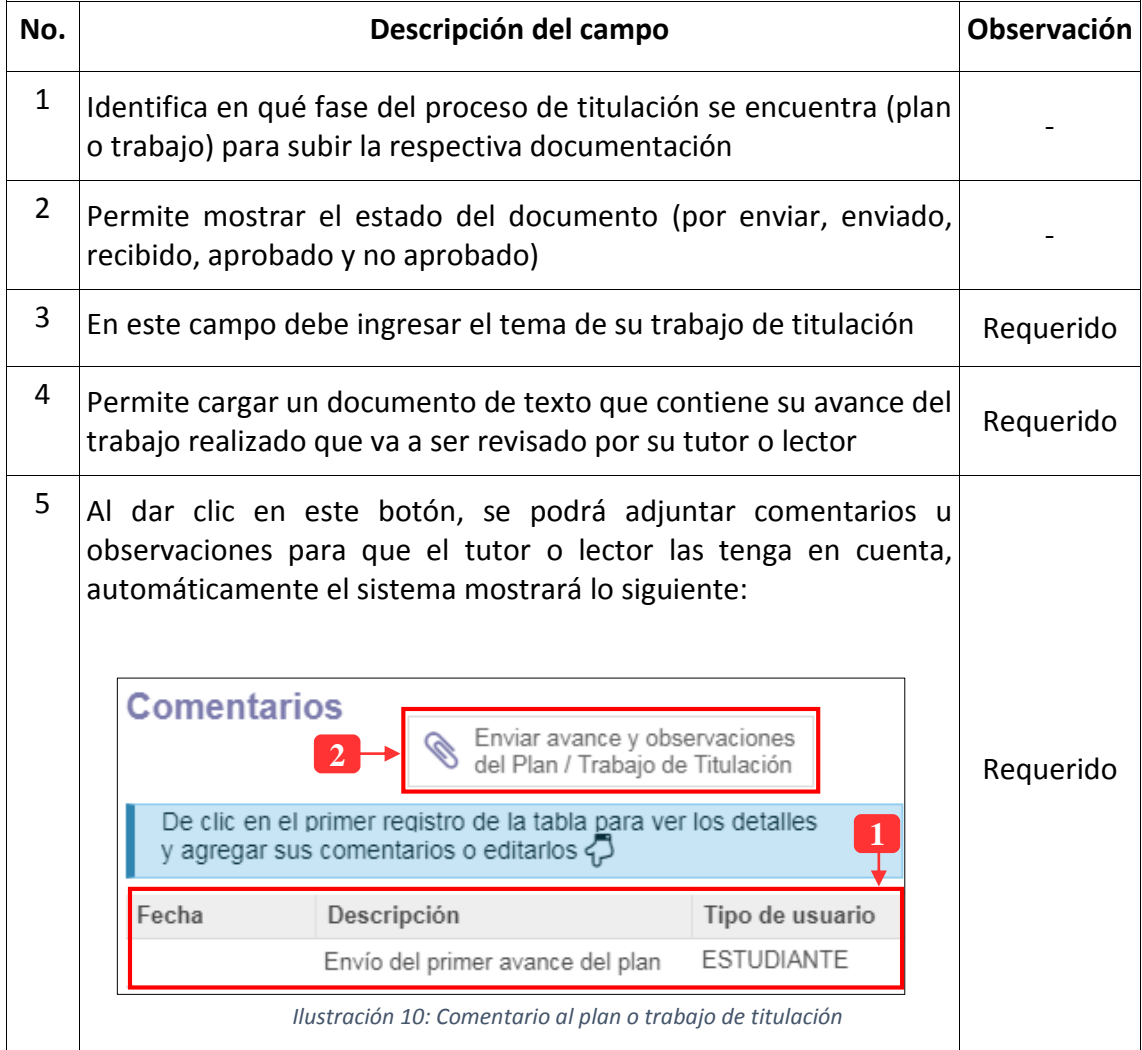

#### DIRECCIÓN DE INNOVACIÓN TECNOLÓGICA MANUAL SISTEMA SIAAD [TITULACIÓN: ESTUDIANTES]

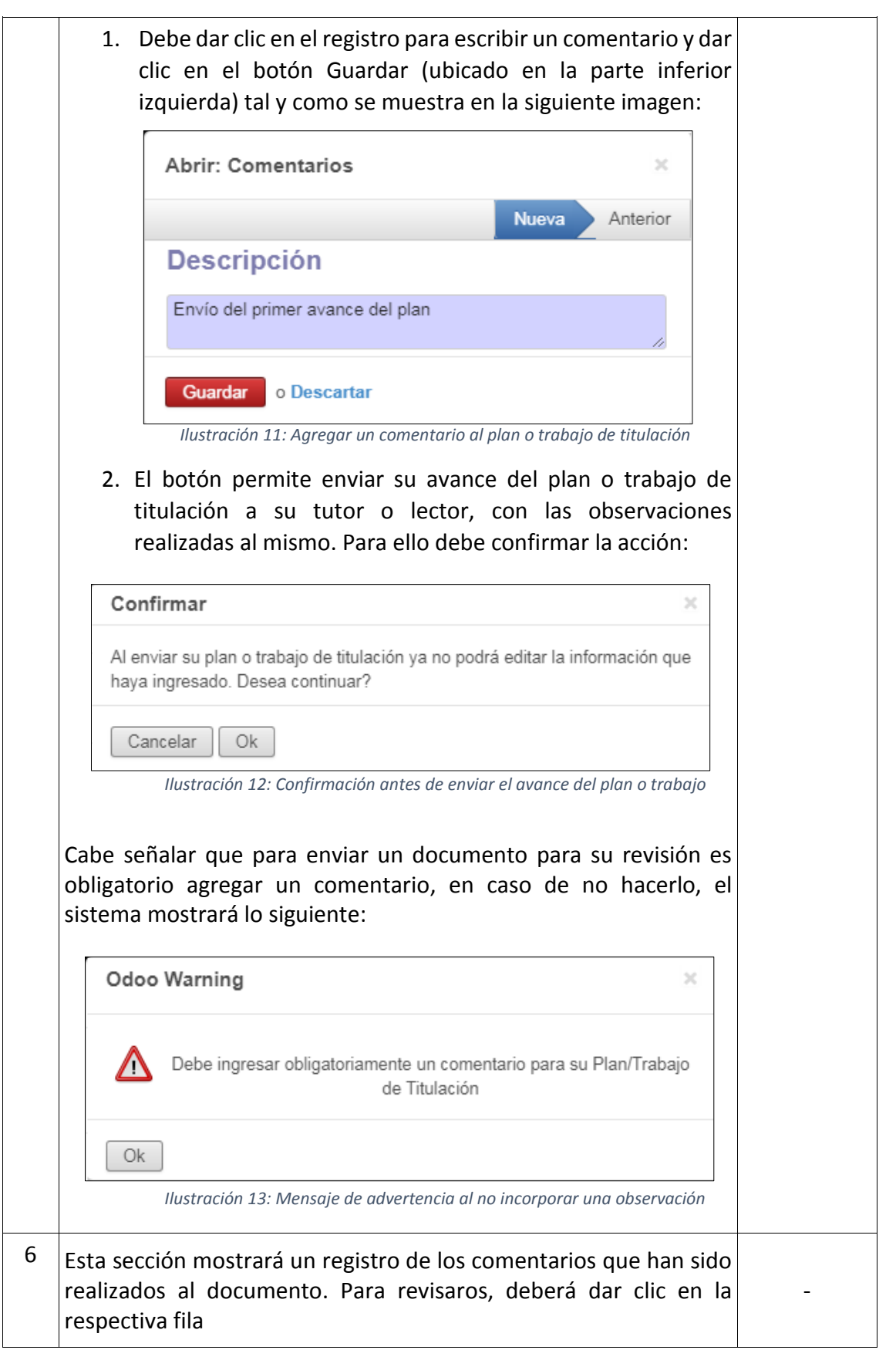

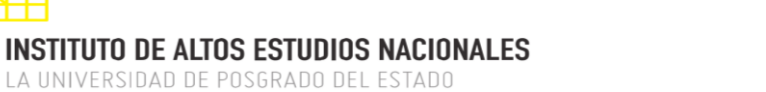

DIRECCIÓN DE INNOVACIÓN TECNOLÓGICA

MANUAL SISTEMA SIAAD [TITULACIÓN: ESTUDIANTES]

#### **2.2. REVISIÓN DE LA DOCUMENTACIÓN SUBIDA AL SISTEMA**

<span id="page-10-0"></span>Una vez que haya enviado su avance, junto con el comentario correspondiente, el sistema bloqueará la edición de la información y creará un registro de los documentos que hayan subido, estado del documento tal y como se puede apreciar a continuación:

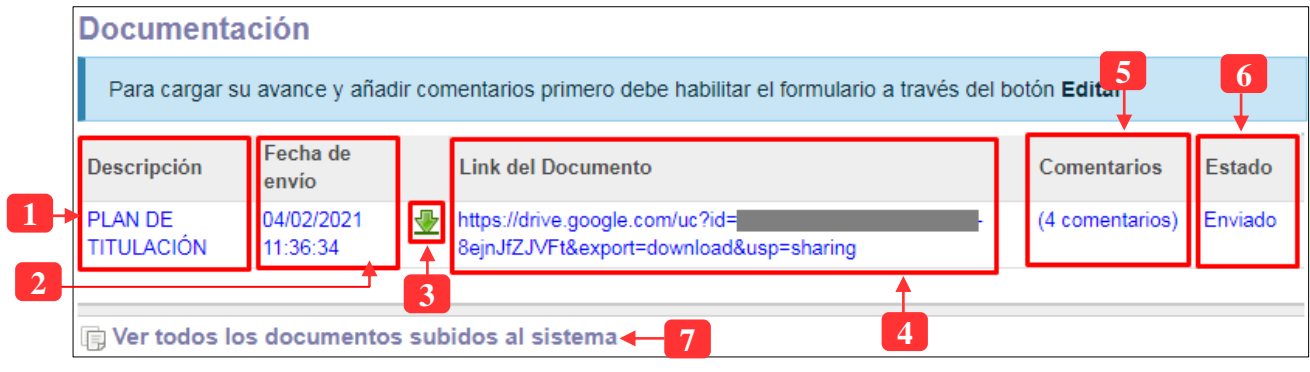

*Ilustración 14: Revisión de la documentación subida al sistema*

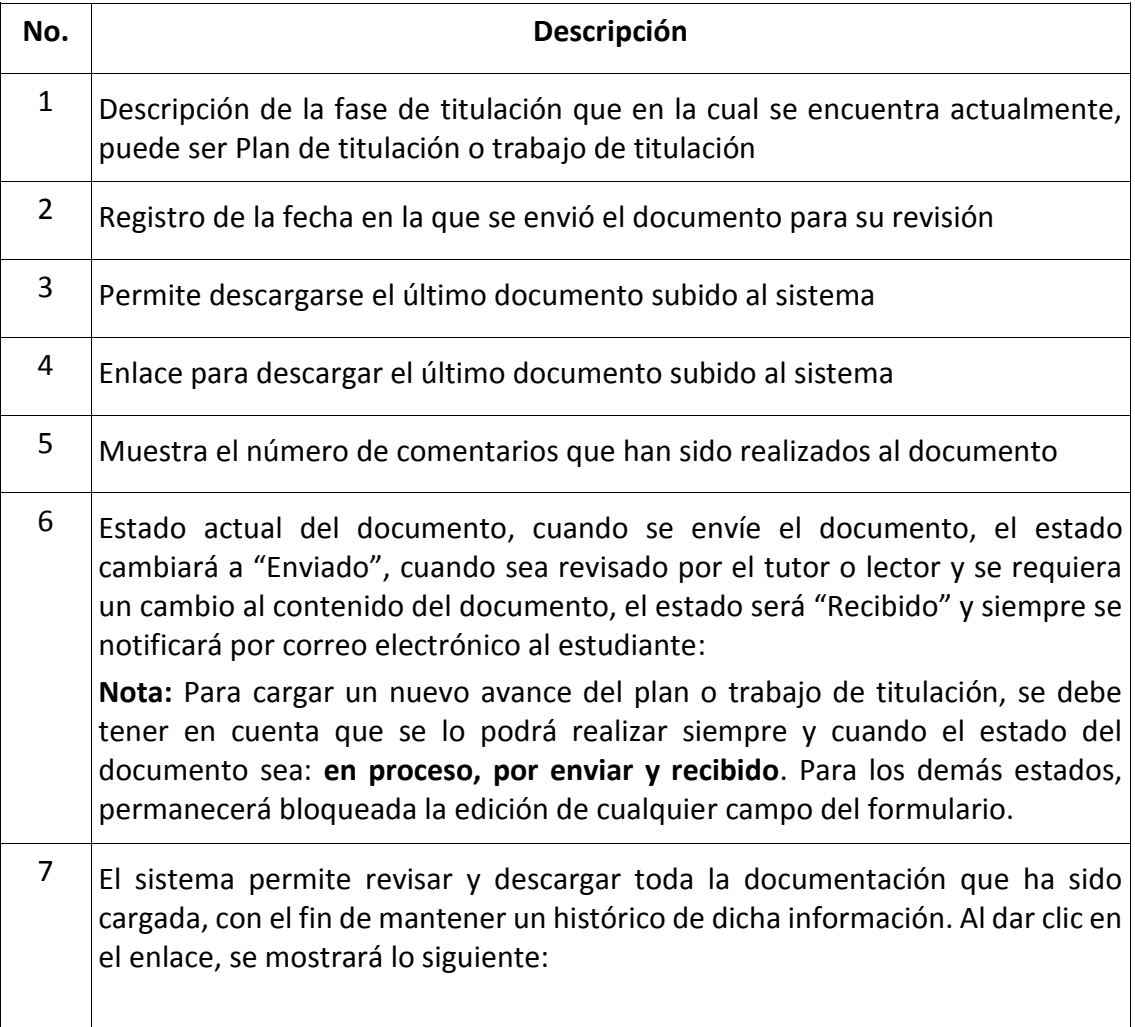

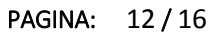

# DIRECCIÓN DE INNOVACIÓN TECNOLÓGICA

MANUAL SISTEMA SIAAD [TITULACIÓN: ESTUDIANTES]

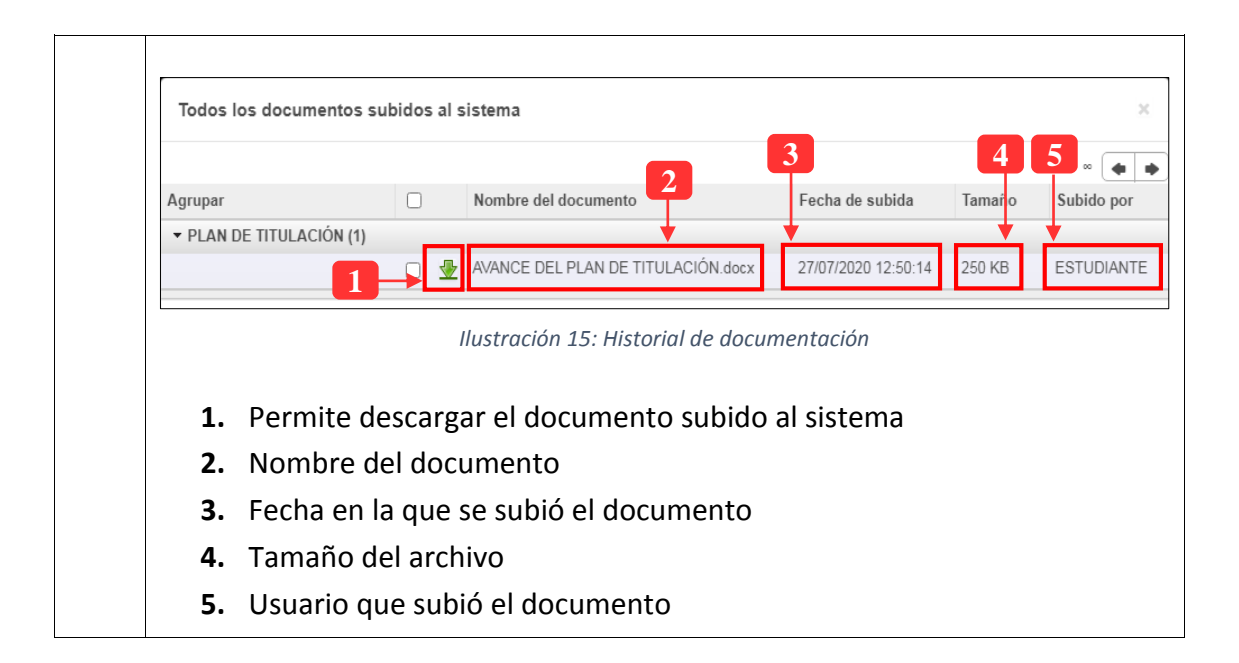

## **2.3. SOLICITAR CERTIFICADO DE NO ADEUDAMIENTO**

<span id="page-11-0"></span>El certificado de no adeudamiento o también conocido como paz y salvo es un documento de control interno que avala que el estudiante no tiene obligaciones económicas, administrativas o académicas con el Instituto de Altos Estudios Nacionales.

Con base a esta definición, la solicitud del certificado es un documento requerido para continuar con el proceso de titulación previo a su graduación. En el siguiente apartado se explicará cómo se debe realizar la solicitud del certificado:

**1.- Ingresar al menú Plan/Trabajo de Titulación:** En el formulario se mostrará un botón en el cual se podrá realizar la solicitud

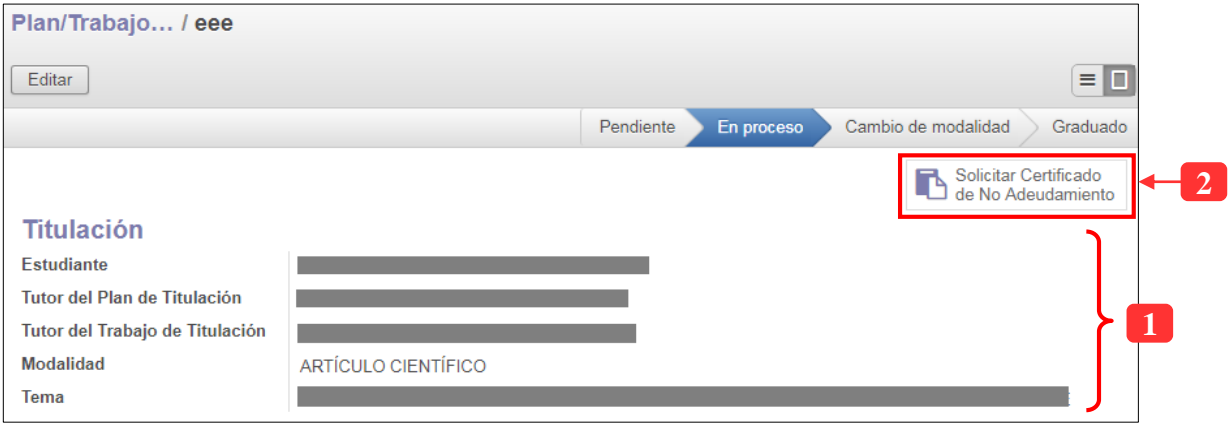

*Ilustración 16: Solicitar certificado de no adeudamiento*

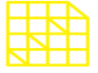

# **INSTITUTO DE ALTOS ESTUDIOS NACIONALES**

LA UNIVERSIDAD DE POSGRADO DEL ESTADO

# DIRECCIÓN DE INNOVACIÓN TECNOLÓGICA

MANUAL SISTEMA SIAAD [TITULACIÓN: ESTUDIANTES]

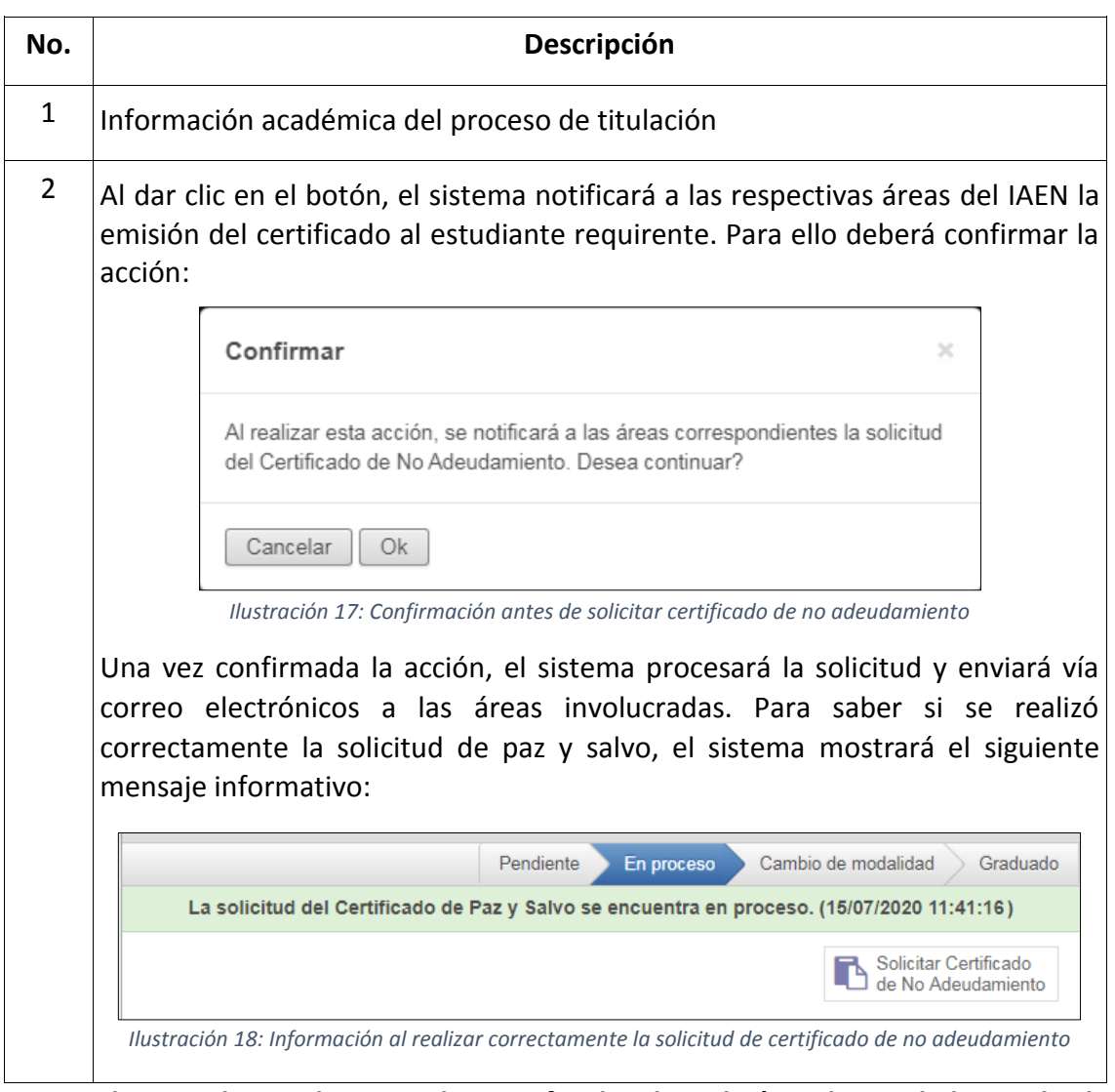

**Para poder visualizar y descargar los certificados de cada área, lo puede hacer desde la siguiente tabla ubicado en el mismo formulario:**

| <b>Paz y Salvo</b>                   |  |                      |            |                    |              |  |  |  |  |
|--------------------------------------|--|----------------------|------------|--------------------|--------------|--|--|--|--|
| Área                                 |  | Fecha de Suscripción | Estado     | <b>Valor total</b> | <b>Otros</b> |  |  |  |  |
| Bienestar Institucional y Admisiones |  | 19/01/2021           | Finalizado | 0.00               |              |  |  |  |  |
| <b>Biblioteca</b>                    |  | 20/01/2021           | Finalizado | 0.00               |              |  |  |  |  |
| Dirección Financiera                 |  | 25/01/2021           | Finalizado | 0.00               |              |  |  |  |  |
|                                      |  |                      |            |                    |              |  |  |  |  |

*Ilustración 19: Descargar certificado paz y salvo emitido por el IAEN*

**Nota:** Para realizar la solicitud del certificado de no adeudamiento deberá tener en cuenta lo siguiente:

 El botón estará visible siempre y cuando el estudiante haya completado el proceso previo de titulación, es decir, tener aprobado su plan de titulación y tener la aprobación por parte del tutor y de los lectores a su trabajo de titulación.

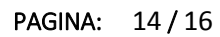

#### DIRECCIÓN DE INNOVACIÓN TECNOLÓGICA MANUAL SISTEMA SIAAD [TITULACIÓN: ESTUDIANTES]

#### **2.4. SOLICITAR CAMBIO DE OPCIÓN DE TITULACIÓN**

<span id="page-13-0"></span>Esta opción estará disponible únicamente cuando el plan de titulación haya sido reprobado por una o dos ocasiones y el estudiante podrá solicitar el cambio de opción de titulación a examen complexivo. También se debe aclarar que se podrá realizar esta solicitud para aquellos estudiantes que estén cursando un programa que tenga trayectoria profesional.

Para ello se detalla lo siguiente:

**Ingresar al menú Plan/Trabajo de Titulación:** En el formulario se mostrarán las siguientes opciones:

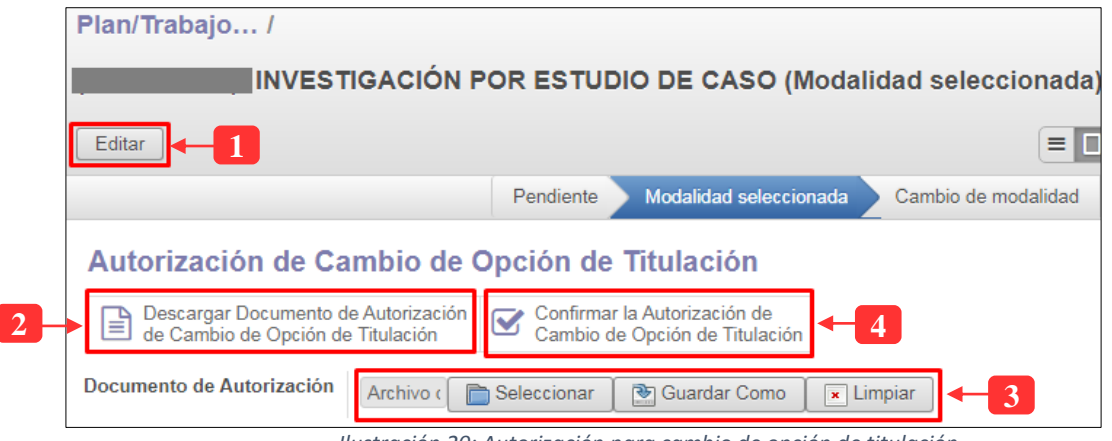

*Ilustración 20: Autorización para cambio de opción de titulación*

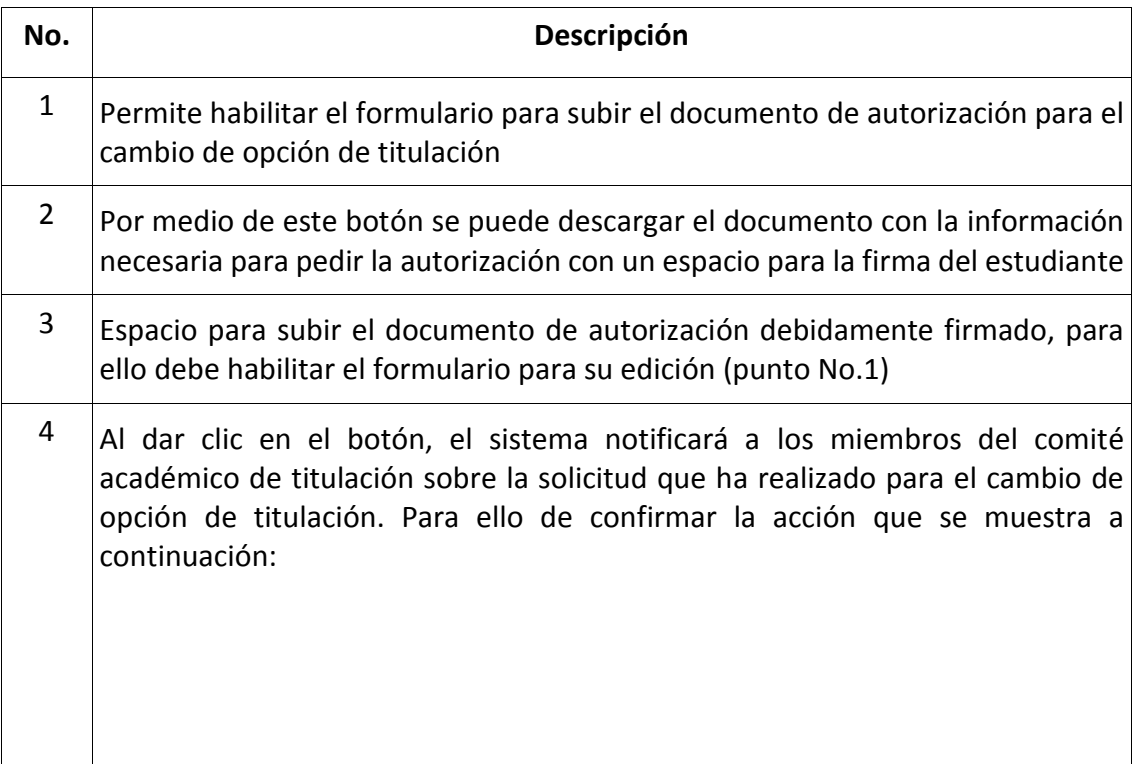

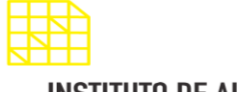

DIRECCIÓN DE INNOVACIÓN TECNOLÓGICA

MANUAL SISTEMA SIAAD [TITULACIÓN: ESTUDIANTES]

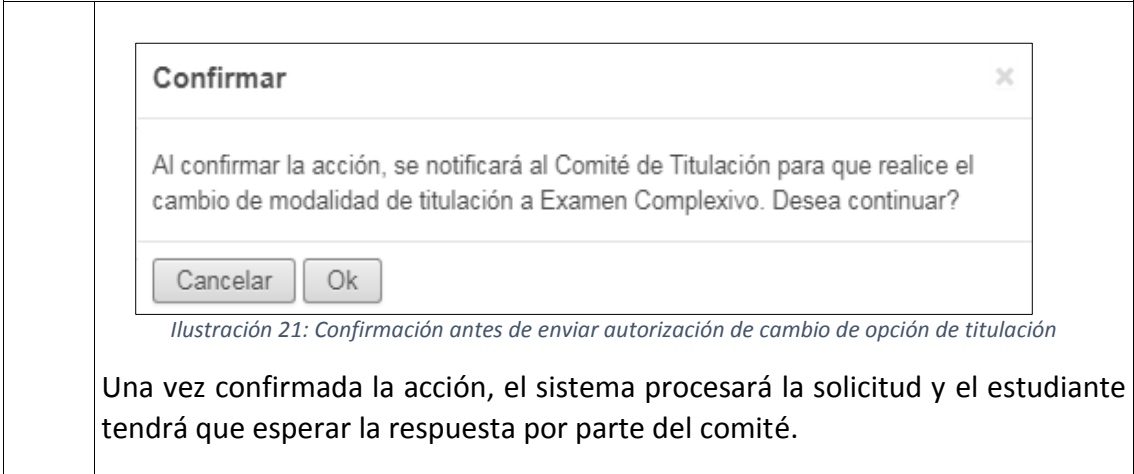

# **2.5. SOLICITAR PRÓRROGAS**

<span id="page-14-0"></span>Esta opción estará disponible únicamente cuando el plazo para presentar por completo el trabajo de titulación ha finalizado, el sistema bloqueará el formulario e impedirá que se suba cualquier documento fuera de esta fecha. Para ello, el estudiante deberá solicitar la prórroga para poder continuar con el proceso de titulación. A continuación, se detalla las opciones disponibles:

**Ingresar al menú Plan/Trabajo de Titulación:** En el formulario se mostrarán las siguientes opciones:

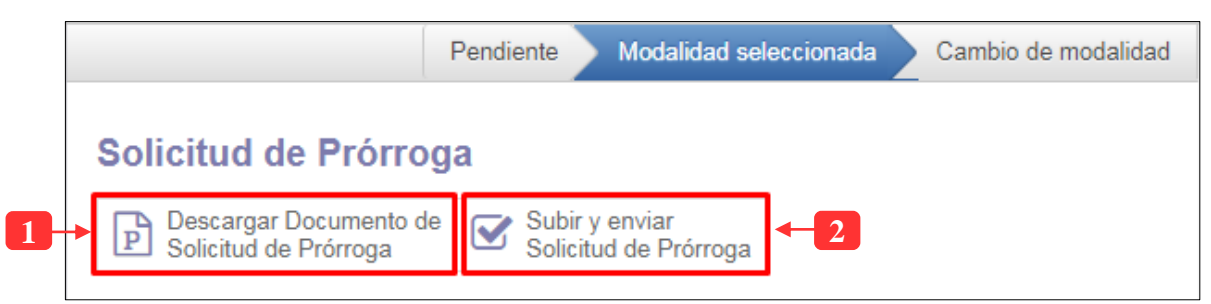

*Ilustración 22: Solicitud de prórrogas*

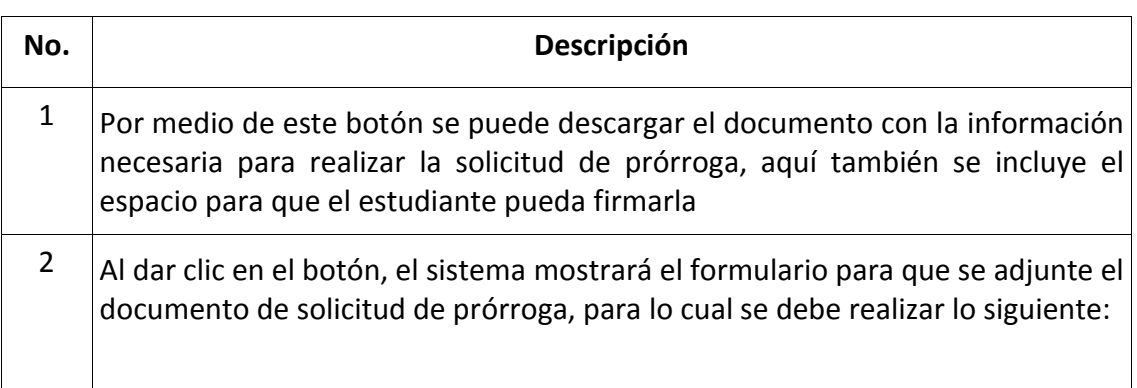

PAGINA: 16 / 16

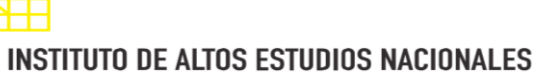

LA UNIVERSIDAD DE POSGRADO DEL ESTADO

# DIRECCIÓN DE INNOVACIÓN TECNOLÓGICA

MANUAL SISTEMA SIAAD [TITULACIÓN: ESTUDIANTES]

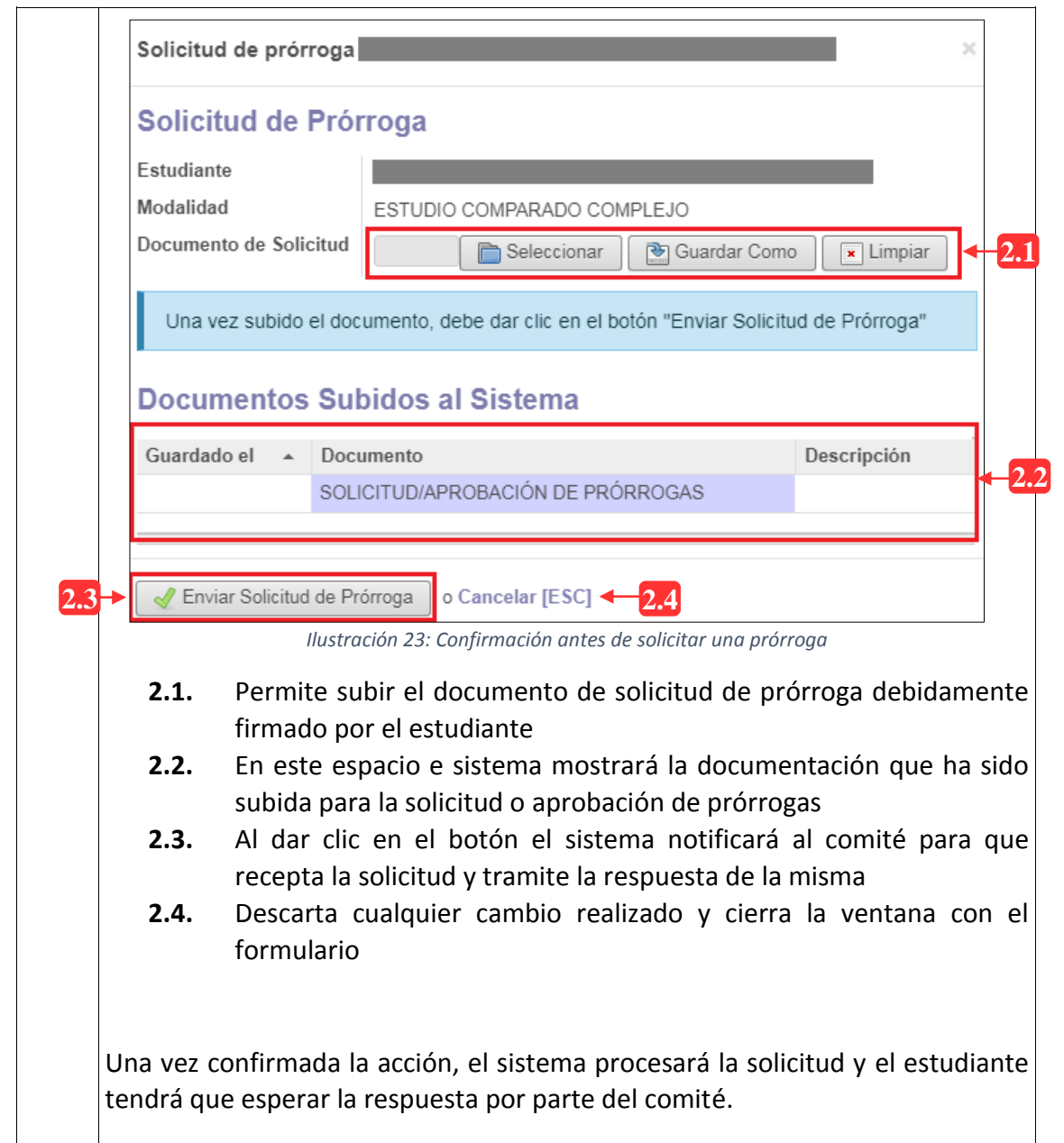